## **Prolink H5004NK & PRS1241B**

- Establish a connection between the device and the router via network cable or Wi-Fi
- Open a browser and type 192.168.1.1 in the address bar
- You will be prompted to enter Username: admin and Password: admin or password

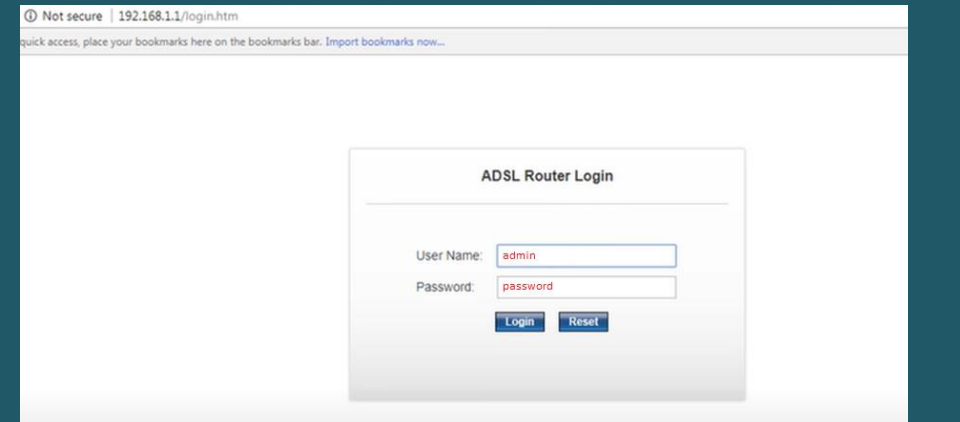

- Click Setup then expand WLAN
- Click on Basic and make sure Disable Wireless LAN Interface option is not selected
- In SSID textbox type the Name of Wireless and click Apply Changes
- You may need to connect your device again to new Wi-Fi Name using old password

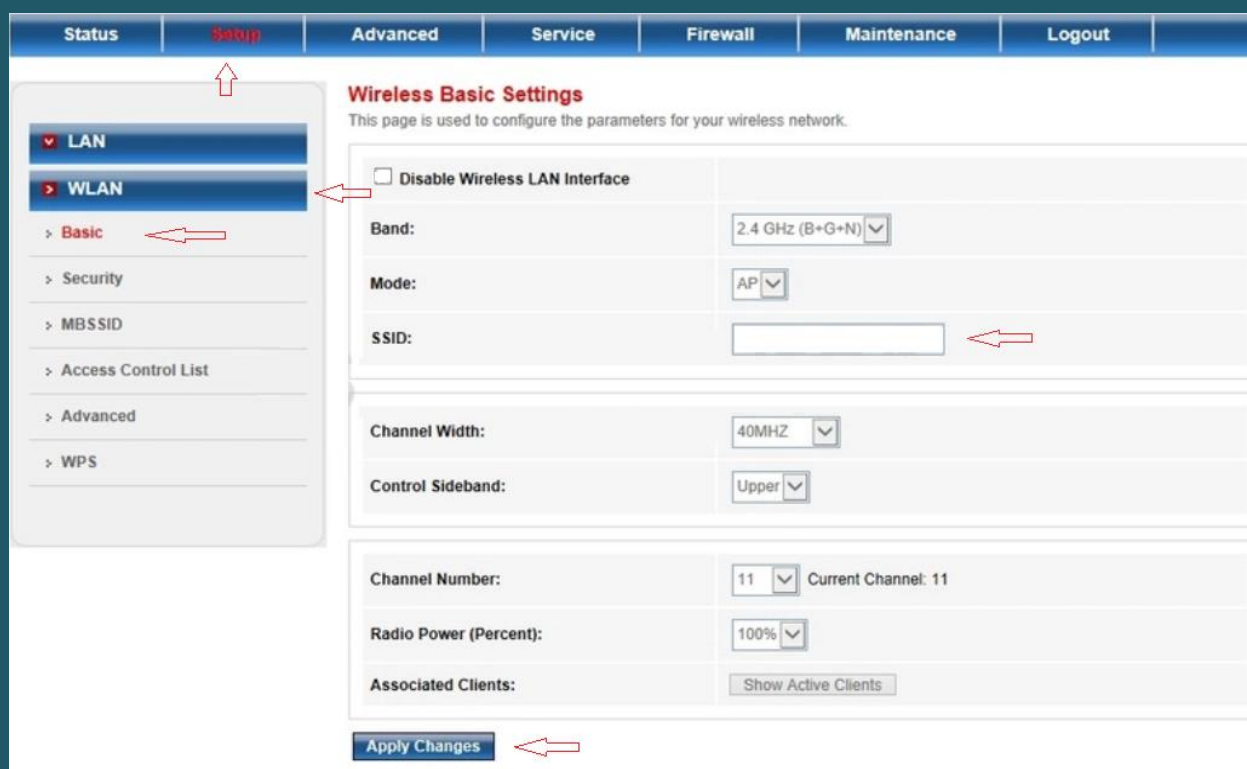

- Click Security and make sure SSID TYPE is Root
- Select WPA2(AES) or WPA2(TKIP) as Encryption
- Choose Personal(Pre-Shared Key) as WPA Authentication Mode
- Select Passphrase as Pre-Shared Key Format
- In Pre-Shared Key textbox type wireless password then click Apply Changes (safest passwords are long and contain at least 8 digits of mixed letters, and numbers)

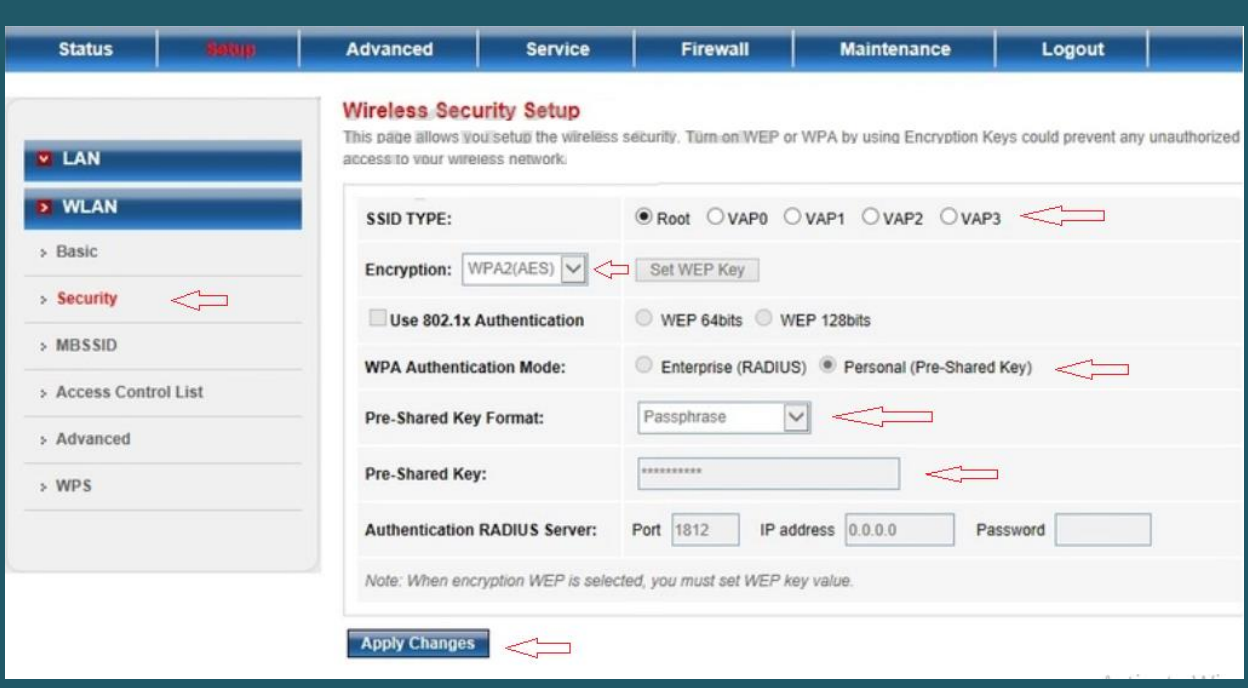